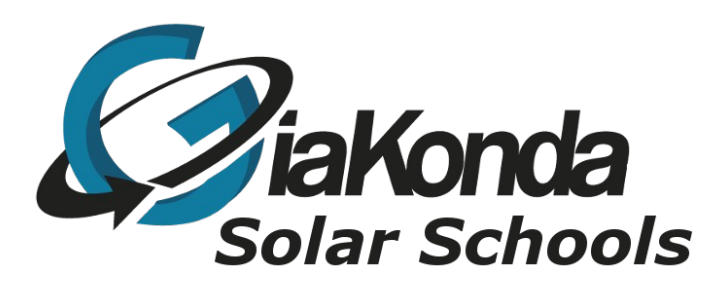

# **Printing on Raspbian**

Date Created: May 2020

Reviewed

Description: v1

#### **Table of Contents**

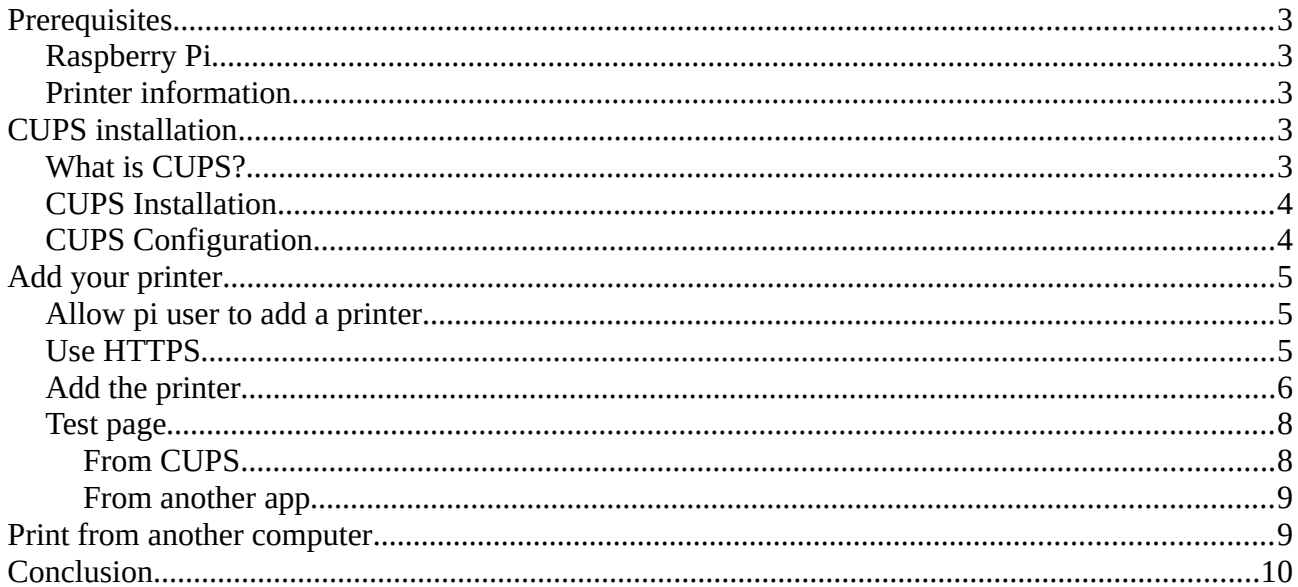

#### <span id="page-2-0"></span>**Prerequisites**

#### <span id="page-2-4"></span>**Raspberry Pi**

You'll need a Raspberry Pi to follow this tutorial, but the procedure is almost the same on any Debian-like distribution

Try to prepare it with the following steps:

#### •[Install Raspbian on your Raspberry Pi](https://raspberrytips.com/install-raspbian-raspberry-pi/)

Choose the version you prefer, you can follow this tutorial with both versions The full version allows you to access CUPS in local, so it may be faster

•Update your system

sudo apt update sudo apt upgrade •Enable SSH if you want to follow this tutorial from your computer

sudo service ssh start That should be enough for the Raspberry Pi preparation

#### <span id="page-2-3"></span>**Printer information**

We'll install your printer on your Raspberry Pi, so collect all the needed information and prepare it for the installation

•For an USB Printer:

•Turn the printer ON •Plug it into your Raspberry Pi •For a Network Printer:

•Turn the printer ON

•Make sure the printer is available on the network

•You can check this on your computer

•Noe down the brand and the exact model to install the driver later

#### <span id="page-2-2"></span>**CUPS installation**

#### <span id="page-2-1"></span>**What is CUPS?**

CUPS stands for Common Unix Printing Standard Developed by Apple for macOS, it brings support for printers in the Linux world

CUPS use IPP (Internet Printing Protocol) to manage local and network printers It's the main way, maybe the only one, to install a printer on Linux systems

So we want to install it on the Raspberry Pi to help us to configure our printer

#### <span id="page-3-1"></span>**CUPS Installation**

The installation process is straightforward as the package is available in the Raspbian repository

sudo apt install cups

Type Y when asked to continue the install process There are a lot of dependencies, so it can take a few minutes on the Raspberry Pi

At this step, with the Raspbian Desktop version, you should already have access to the CUPS web interface at http://localhost:631

But for a remote access we need to edit the configuration file

## <span id="page-3-0"></span>**CUPS Configuration**

The main configuration file is available at /etc/cups/cupsd.conf Follow these steps to adjust the configuration:

•Open the configuration file

sudo nano /etc/cups/cupsd.conf •Find this line

Listen localhost:631 •Replace by this one

Port 631 This asks CUPS to listen on the port 631 no matter which IP address But it's not enough as there are other securities

•We need to allow access from any computer on the network To do this, find these groups and add the Allow @local directive inside:

<Location /> Order allow,deny Allow @local </Location> # Restrict access to the admin pages... <Location /admin> Order allow,deny Allow @local </Location> # Restrict access to configuration files... <Location /admin/conf> AuthType Default Require user @SYSTEM Order allow,deny Allow @local </Location> •Save and exit (CTRL+O, CTRL+X)

•The last step is to restart the CUPS service to apply changes:

sudo service cups restart

G:\Resources\Technical\Linux\Raspberry Pi\Printing on Raspbian v1.odt 4

You can now access the web interface from any computer on the network: http://<IP>:631

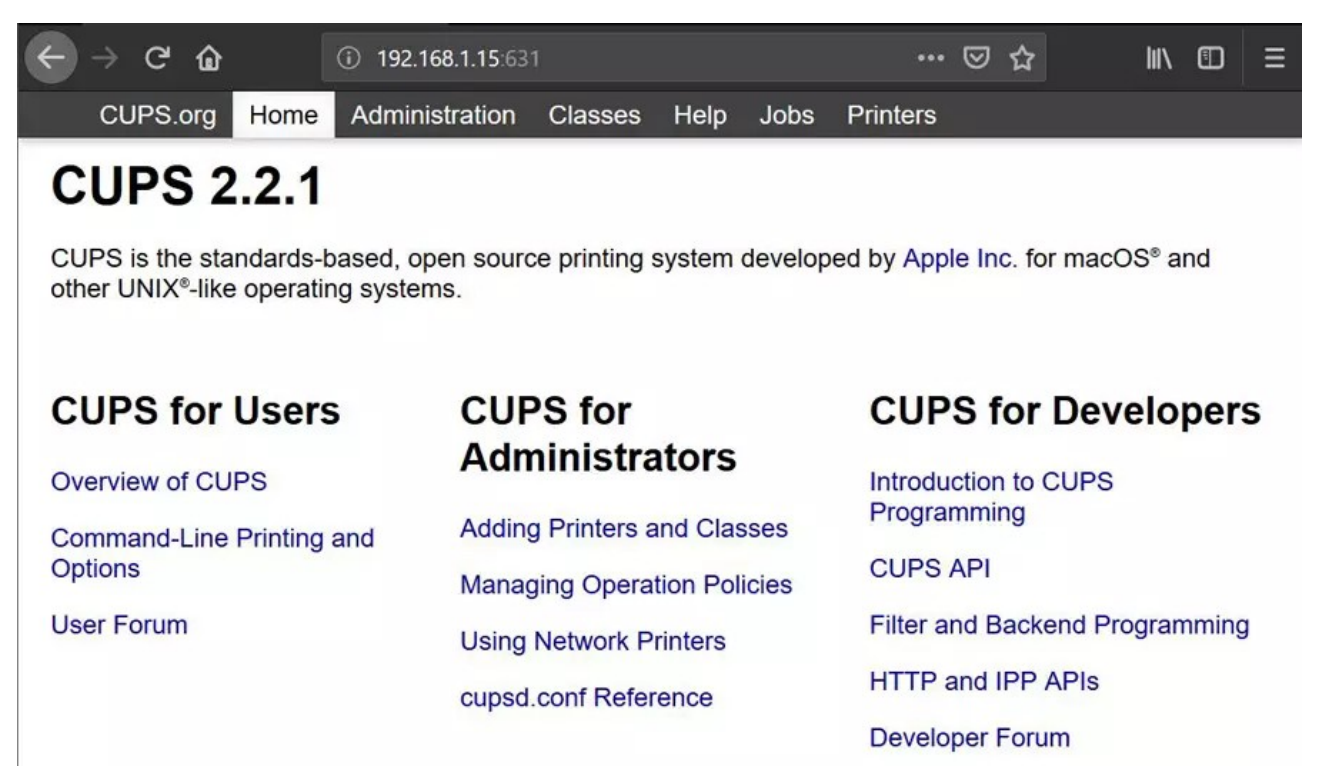

If you have a firewall on your Raspberry Pi (iptables or ufw for example), you need to allow access on the port 631

### <span id="page-4-2"></span>**Add your printer**

#### <span id="page-4-1"></span>**Allow pi user to add a printer**

To install a printer, we need an administrative right on CUPS To do this, we need to login with a user in the lpadmin group

So, we'll add the pi user in this group, like this:

sudo usermod -a -G lpadmin pi

That's all we need, pi is now in the lpadmin group

#### <span id="page-4-0"></span>**Use HTTPS**

To add a printer, CUPS may ask you to use HTTPS instead of HTTP (as there is an authentication step)

So switch right now on the HTTPS URL: https://<IP>:631

You'll get a security warning from your browser We don't have a certificate, so accept this warning and continue to the CUPS web interface

### <span id="page-5-0"></span>**Add the printer**

We can now add the printer using the CUPS interface

- •Open the CUPS web interface: https://<IP>:631
- •In the top bar menu, click on the "Administration" menu
- •Then click on Add printer

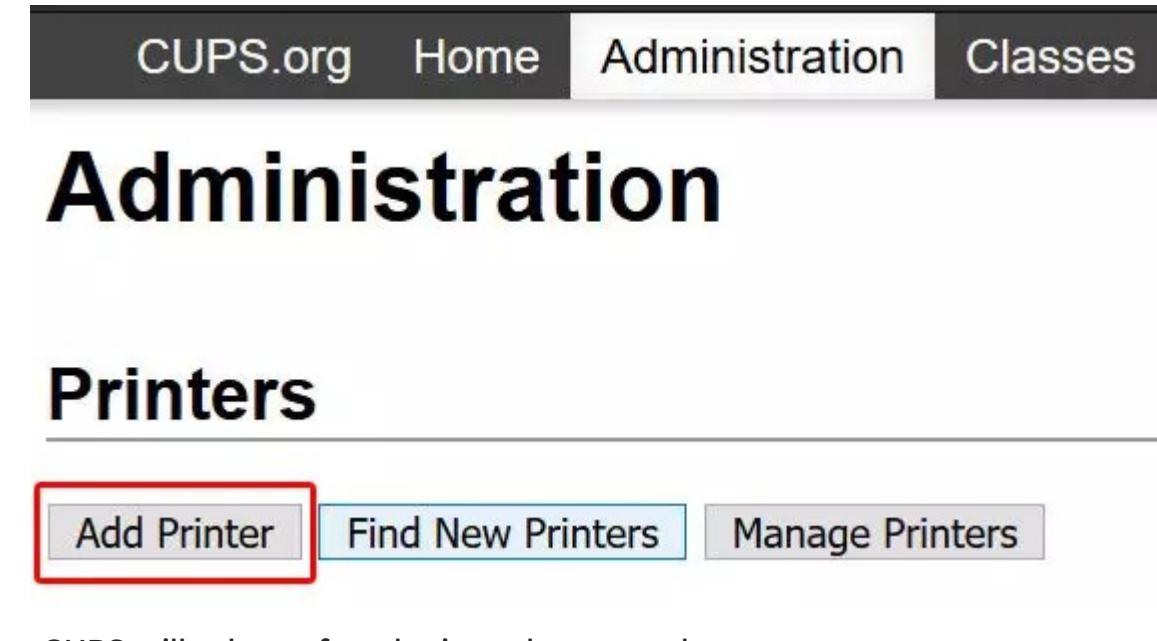

•CUPS will ask you for a login and password Use the pi credentials: pi /raspberry by default •Once logged, you see a list of printers like this

## **Add Printer**

#### **Add Printer**

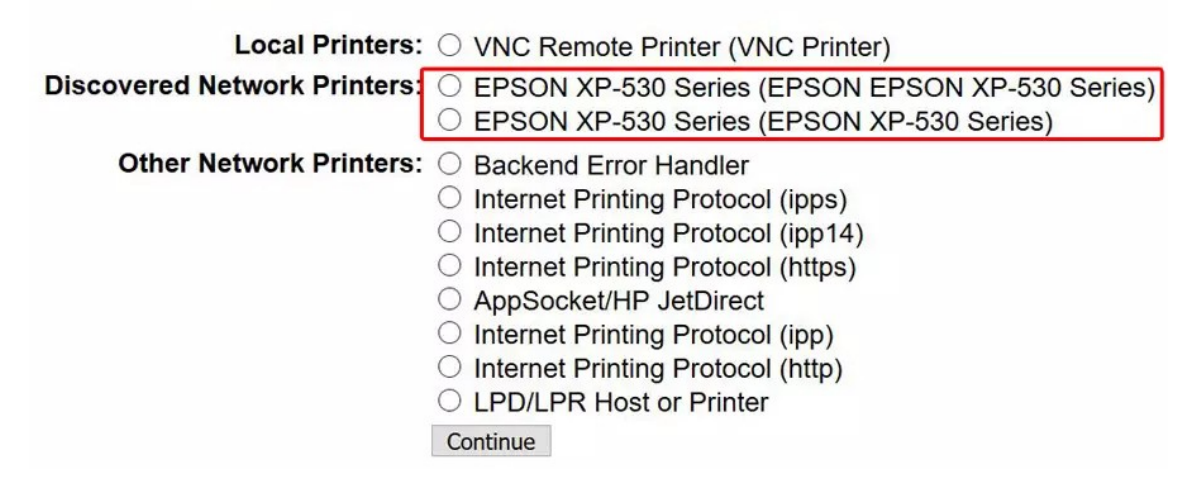

CUPS should have already found your printer on the network, or if plugged

Select the printer you want to install and click "Continue" •In the next step, CUPS asks you to set the printer properties, like name and description:

## **Add Printer**

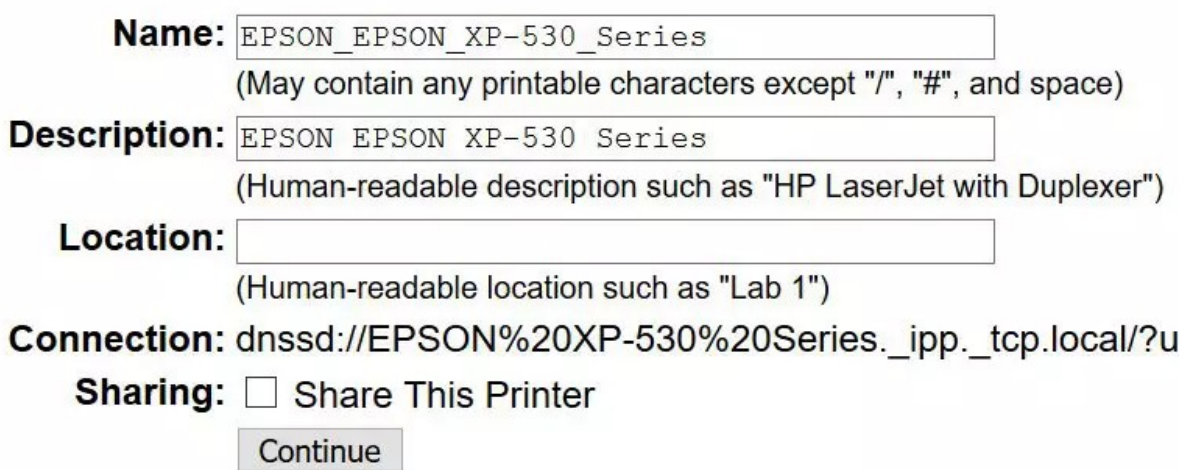

Don't forget to check the "Sharing" box to share this printer on the network for others computers

G:\Resources\Technical\Linux\Raspberry Pi\Printing on Raspbian v1.odt 7

•Then you need to select the corresponding driver for your printer

#### **Add Printer**

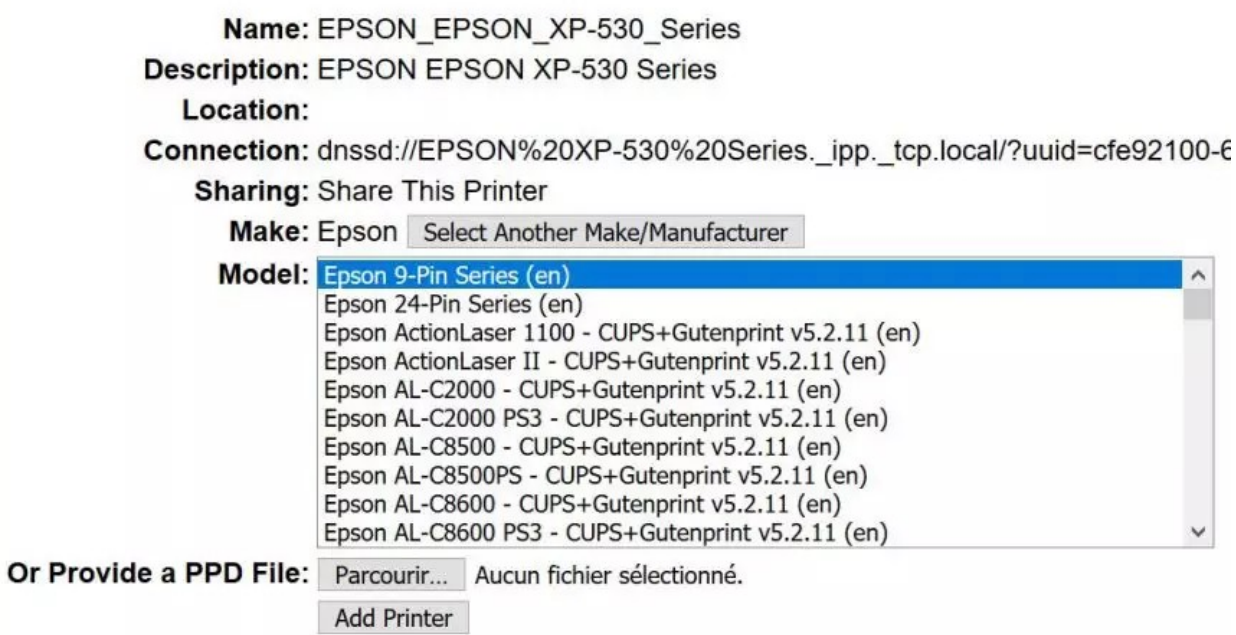

If the specific driver is not available, take a close one, or upload a PPD file from the manufacturer if you have one Finally, click on "Add Printer"

•In the last steps, it asks you to configure the printers settings You may have several tabs to fill

Leave this all by default and come back later if you need to make some changes Click on "Set Default Options" and that's it, the printer is installed in CUPS

#### <span id="page-7-1"></span>**Test page**

#### <span id="page-7-0"></span>**From CUPS**

Directly in CUPS, in the printer page (you should be there), you can print a test page and see if everything works well

In the "Maintenance" drop down, choose "Print Test Page"

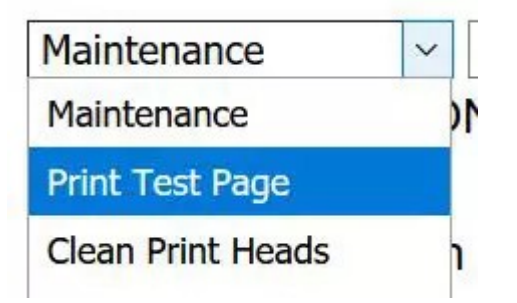

You printer will print the CUPS test page, so you can check that everything seems **OK** 

#### <span id="page-8-1"></span>**From another app**

Now that you installed the printer in the CUPS interface, you can use it from any application on your Raspberry Pi

For example, in the LibreOffice Writer application, I now have my printer in the Print menu:

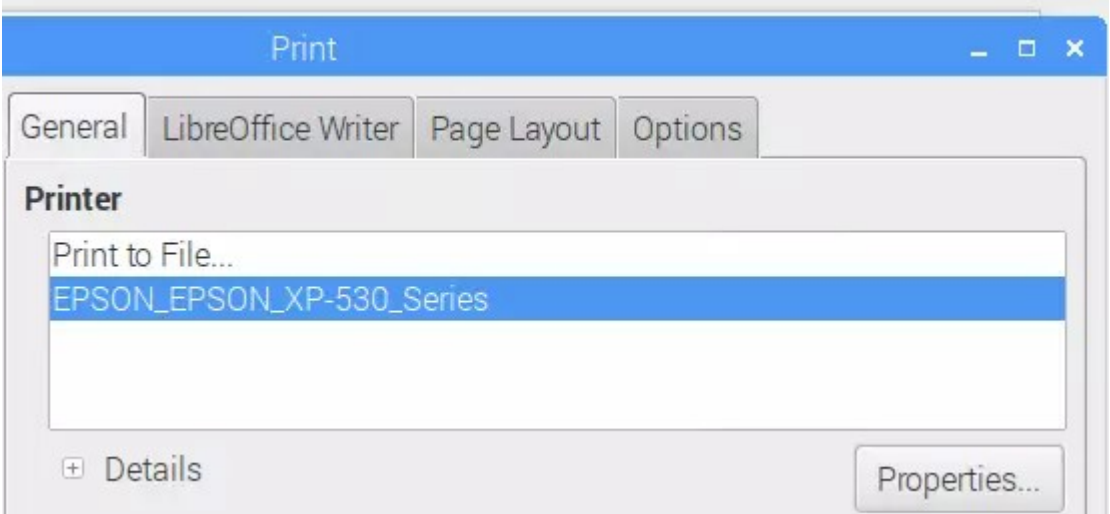

So I can choose it, and print a test page from here too

#### <span id="page-8-0"></span>**Print from another computer**

CUPS is not only a way to install printers easily but also a print server to share printers on the network

If you check the box "Share this printer" during the installation, you can print from another computer, using CUPS

To do this, you need to install samba Follow these steps:

•Install the samba package

sudo apt install samba Samba is a service to share files on Linux, and it's also useful to share printers

•Access the default share on your Raspberry Pi For Windows users, type this address in your file explorer:  $\binom{1}{2}$ 

•You should see your printer in this folder

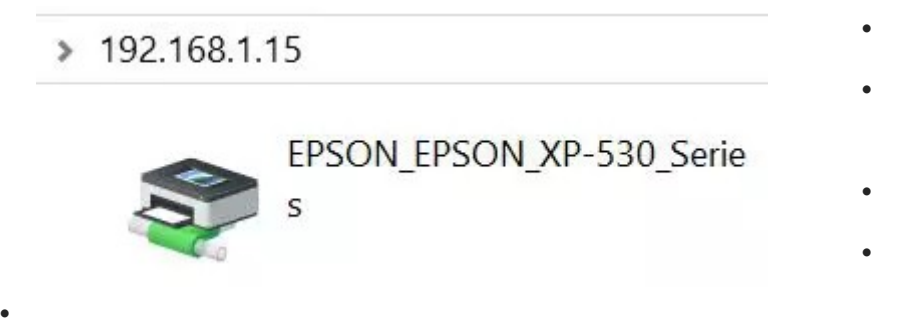

•Double click on it to install it on your computer

While there is no point on doing that on a windows computer for a network printer, it can be useful to turn your old USB printer into a network printer

Once configured in CUPS, you can use it from any device on the network, even if it's not a network printer

It can also be faster with several Linux/Mac on the same network Install CUPS and the printer on the first, and just link the shared printer to the others

### <span id="page-9-0"></span>**Conclusion**

You now know how to install any printer on your Raspberry Pi

There are some funny projects where you'll need a printer so this guide might be handy

I remember a cool photo booth for example. You take a photo and the Raspberry Pi prints it automatically